## Windows Defender

**1**

Windows Windows Defender

"
Windows Defender

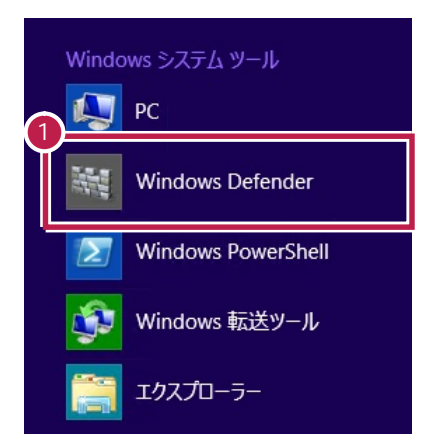

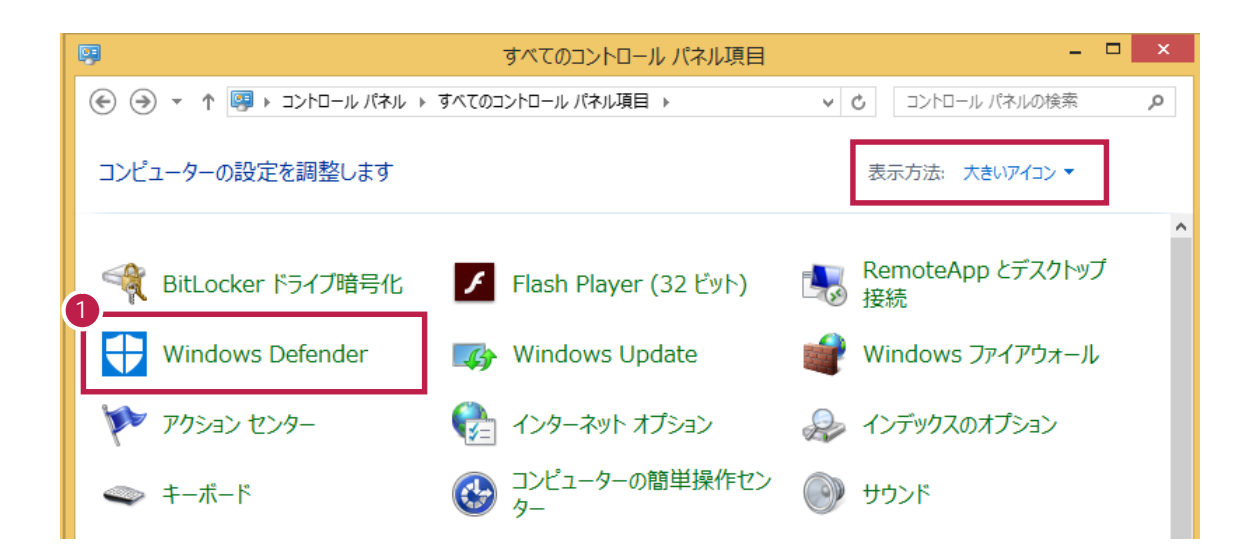

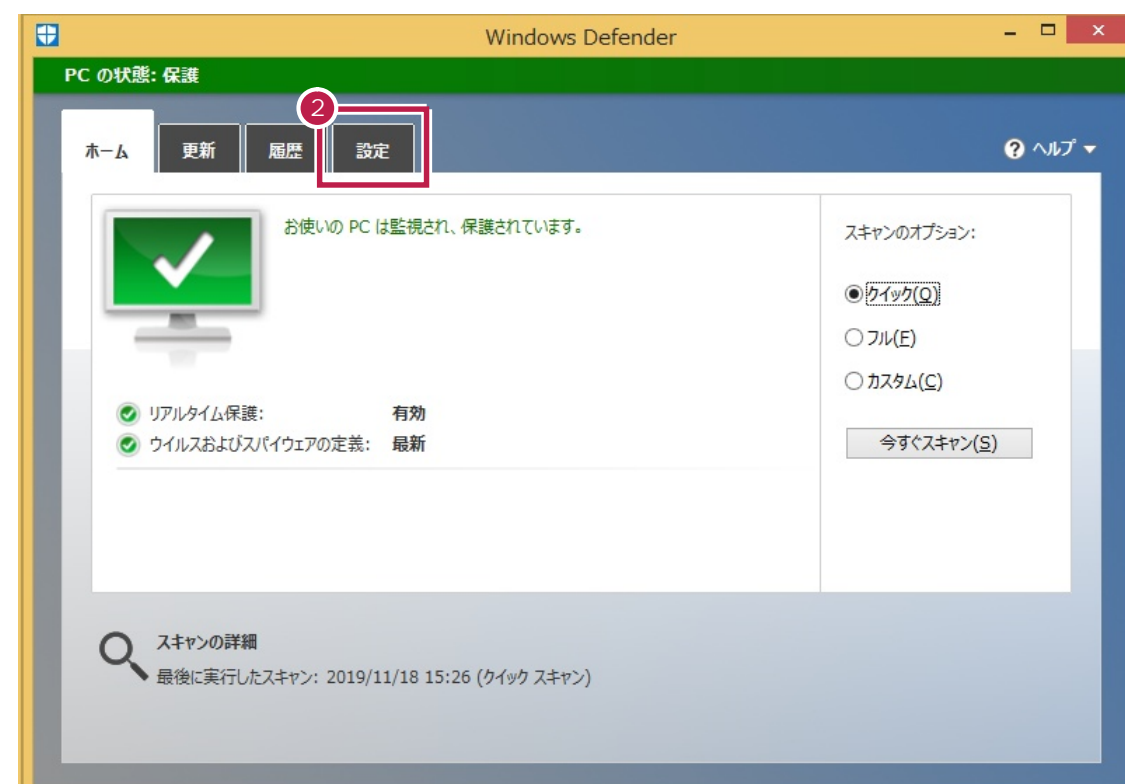

## $\frac{1}{2}$

[設定]をクリックします。

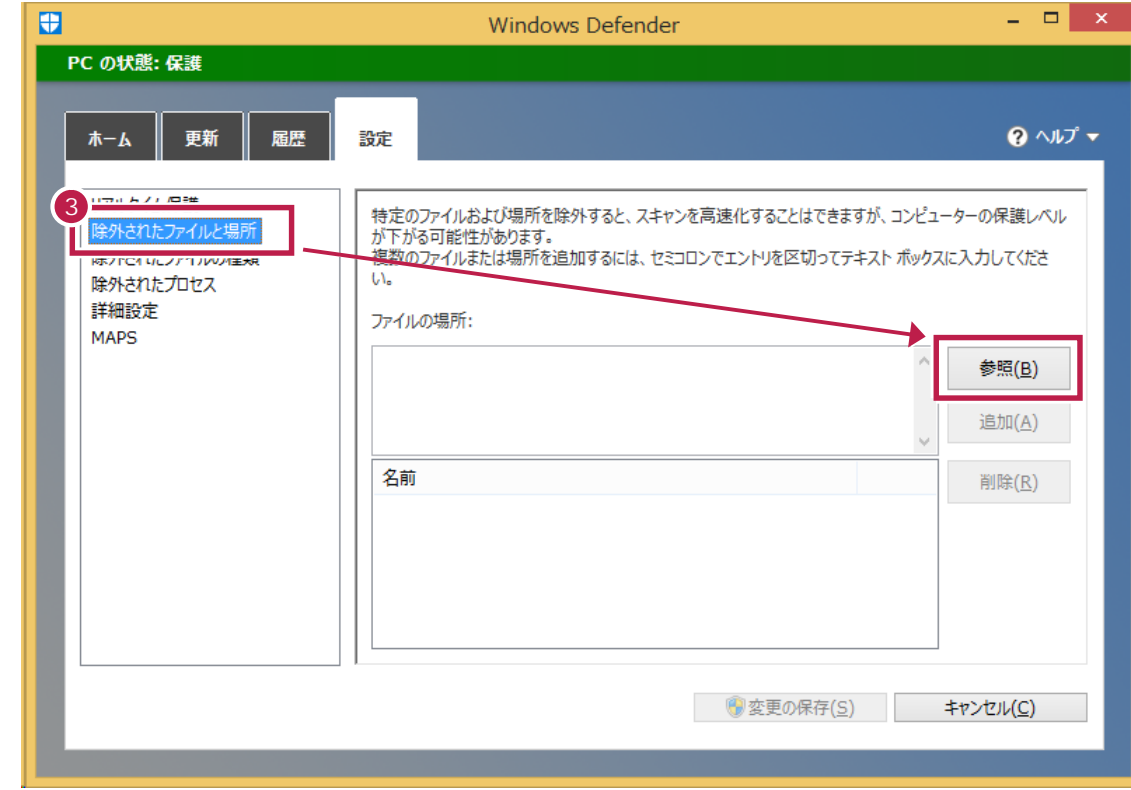

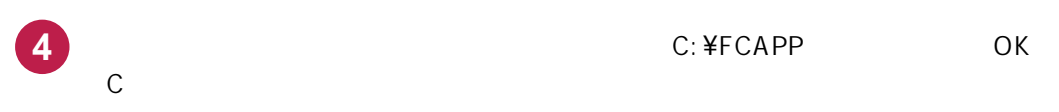

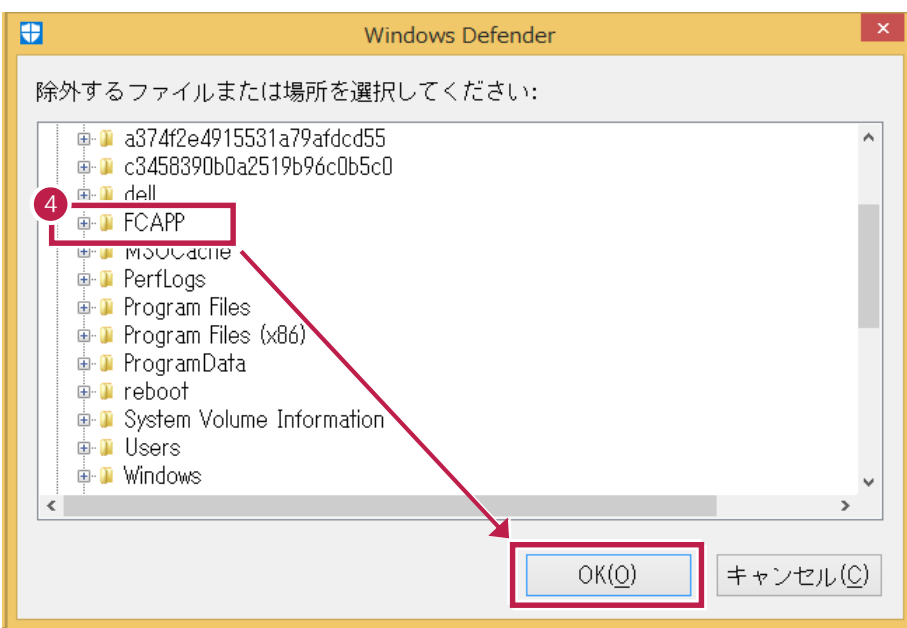

**5** [ファイルの場所]にパスが追加されたことを確認して、[追加]をクリックします。

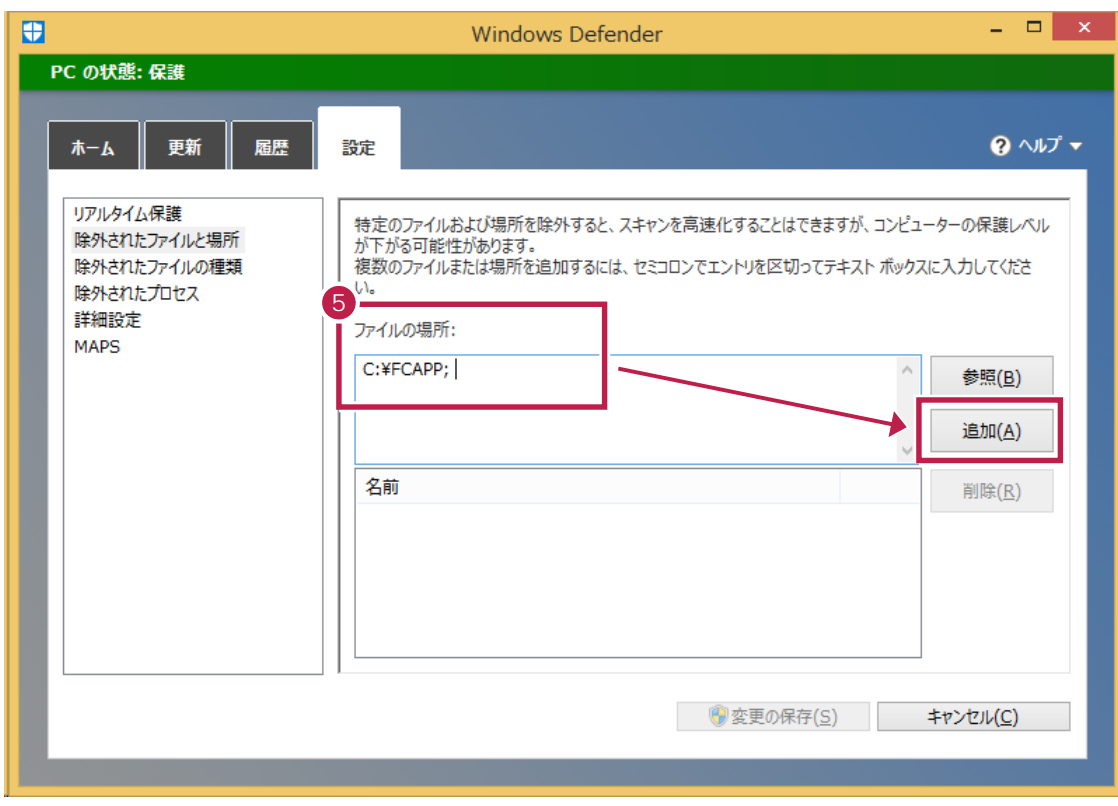

## 32 OS C: ¥Program Files ¥Common Files¥Fukui Computer Shared

64 OS C: ¥Program Files (x86)\Common Files\Fukui Computer Shared

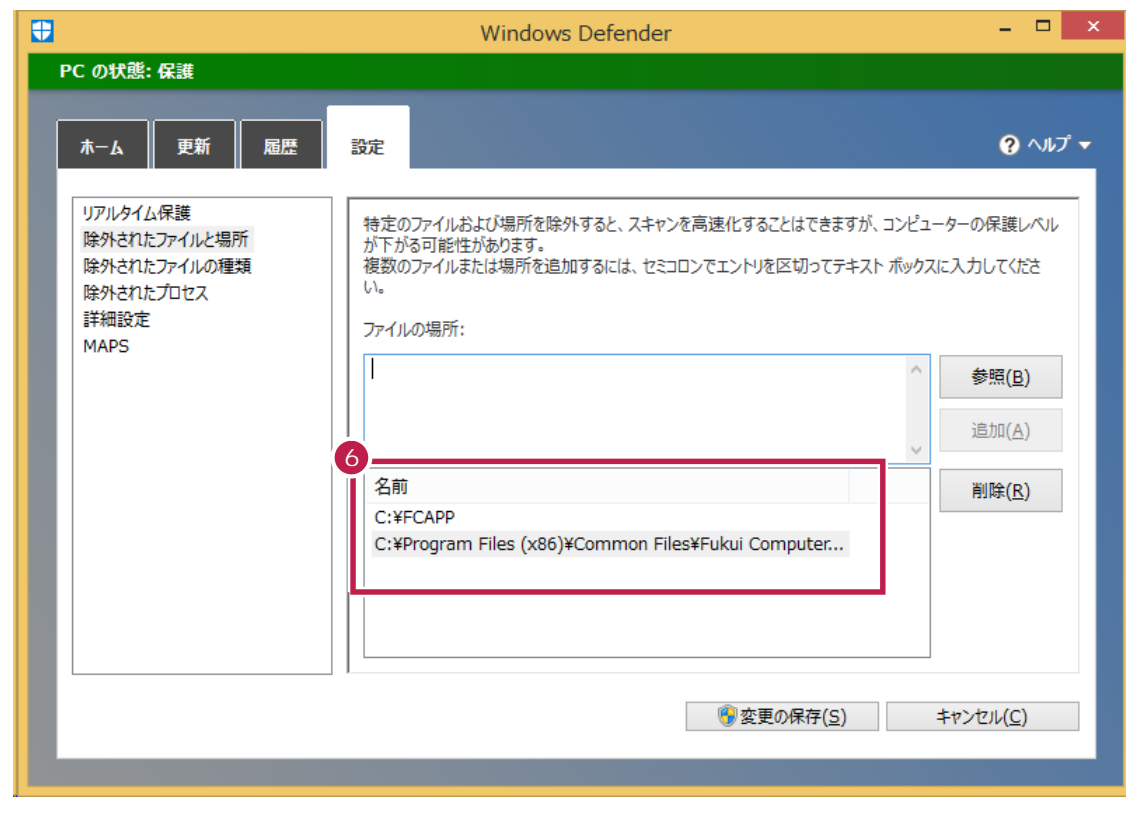

**7** [変更の保存]をクリックして、[×]で終了します。

**8**

**6**

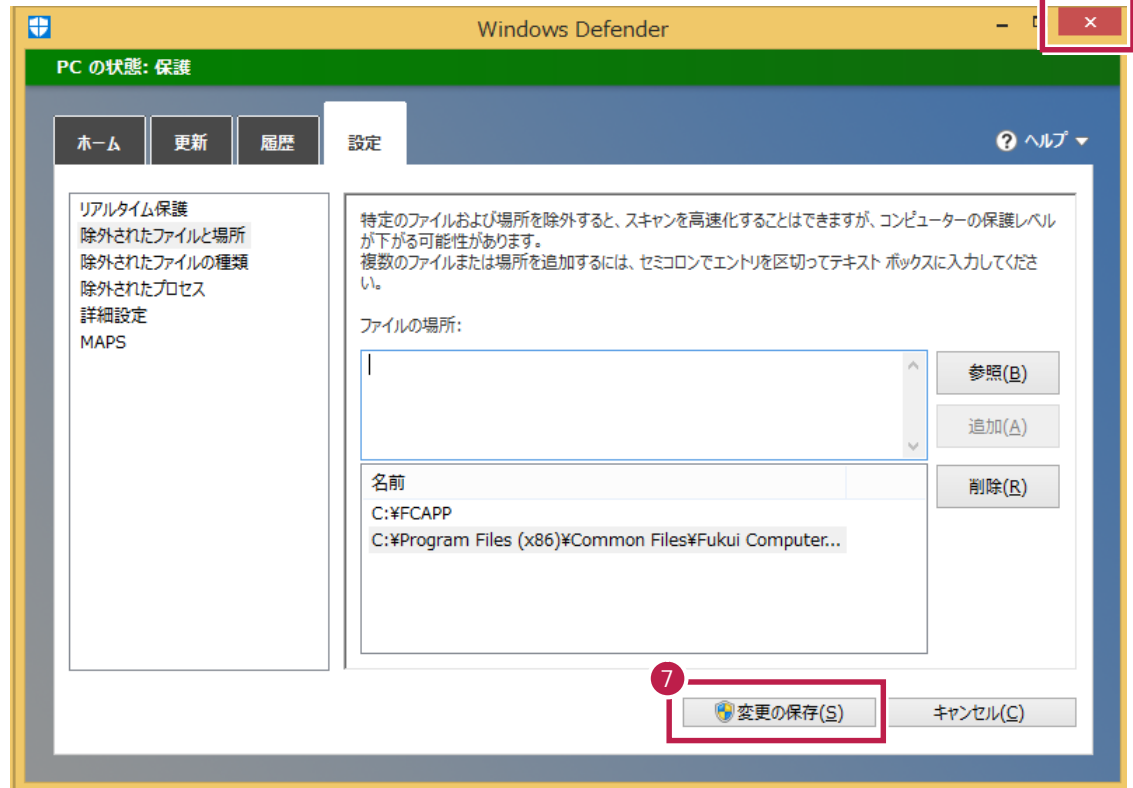